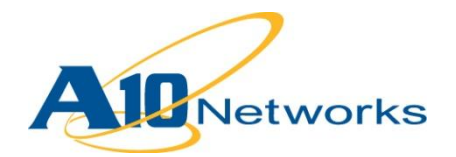

## **P** Deployment Guide

# **AX Series with Unified Access Gateway 2010**

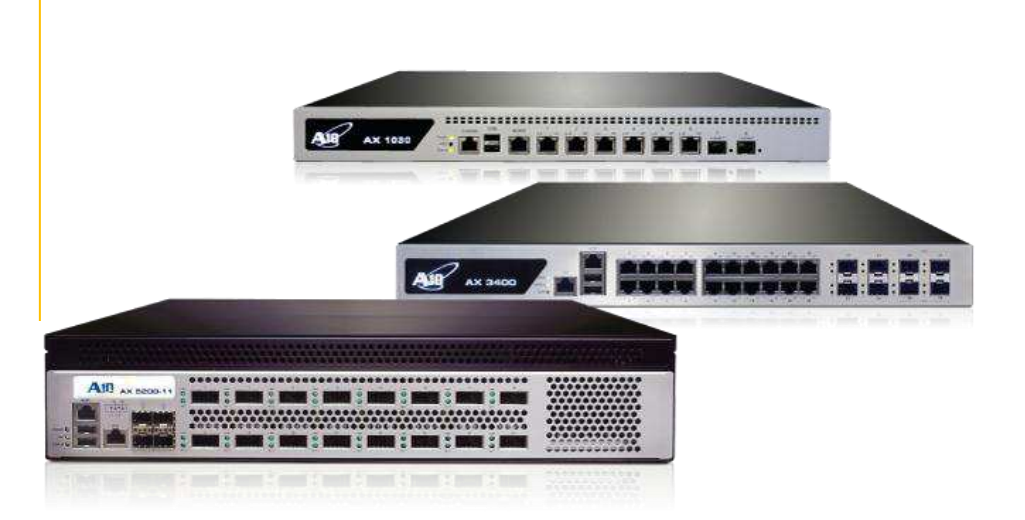

DG\_UAG\_062011.1

## TABLE OF CONTENTS

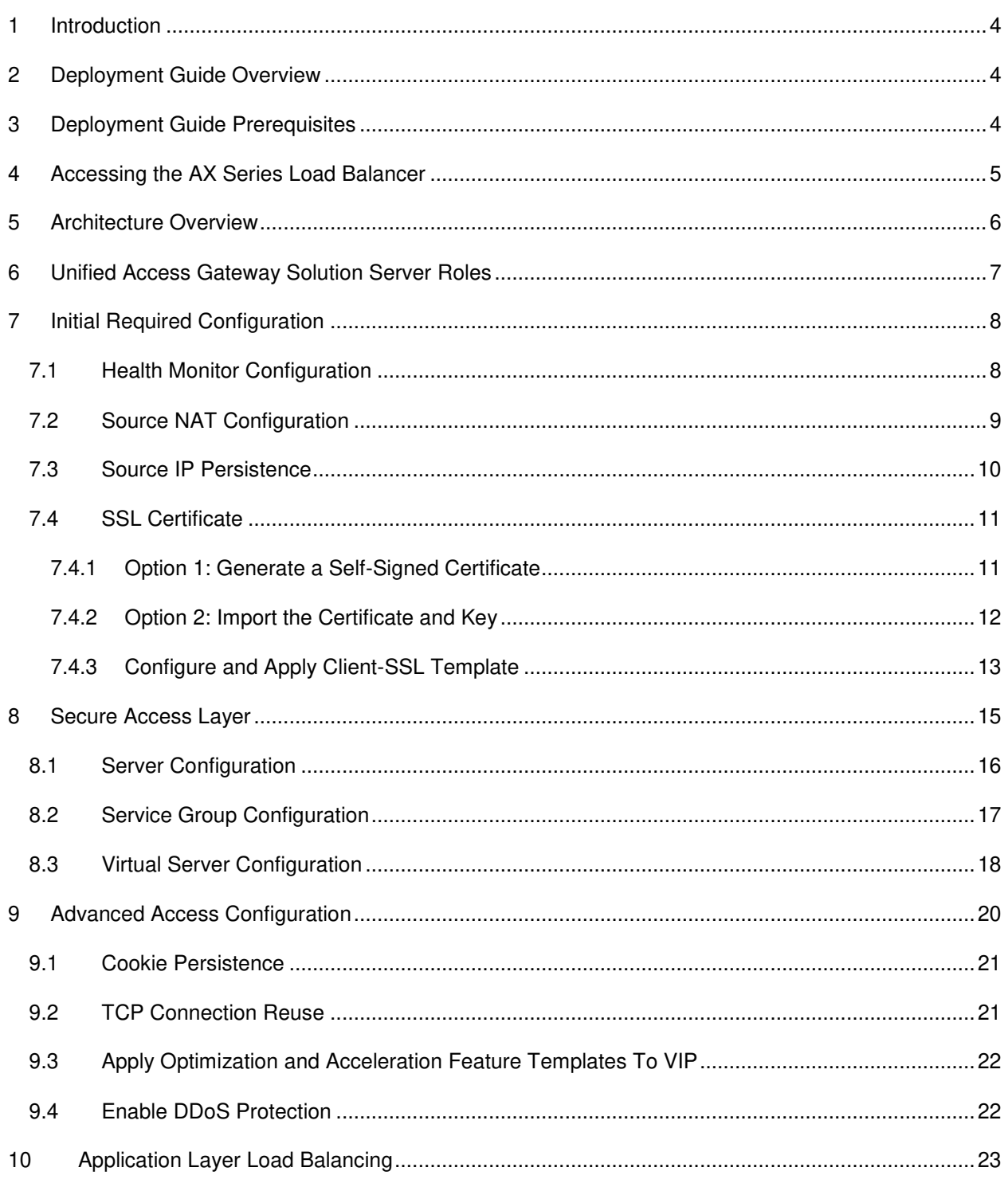

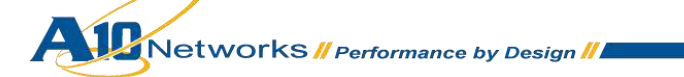

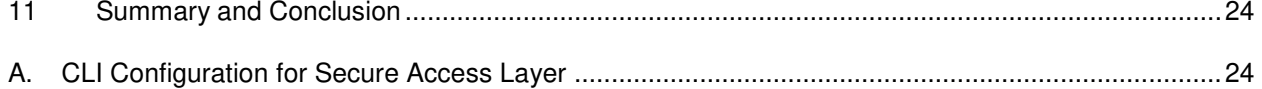

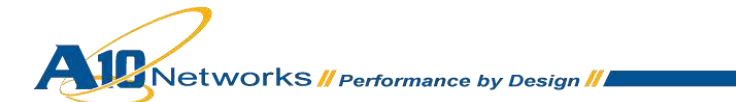

## <span id="page-3-0"></span>**1 INTRODUCTION**

Microsoft Unified Access Gateway (UAG) 2010 is part of the Microsoft Forefront security product line. The UAG is a comprehensive remote access software solution that can offer secure unified access to internal corporate systems. The UAG acts as an inbound access control system.

## <span id="page-3-1"></span>**2 DEPLOYMENT GUIDE OVERVIEW**

This deployment guide describes how to deploy the AX Series Application Delivery Controller (ADC)/Server Load Balancer to optimize Microsoft Unified Access Gateway. The AX Series offers advanced optimization features such as SSL Offload, Connection Reuse, Cookie Persistence, Source IP Persistence and DDoS Protection.

## <span id="page-3-2"></span>**3 DEPLOYMENT GUIDE PREREQUISITES**

This deployment guide has the following prerequisites.

#### **AX Series Requirement:**

The A10 Networks AX Series ADC must be running version 2.4.x or higher.

#### **Tested Microsoft Unified Access Gateway Server:**

- 2.66 GHz or faster Dual-Core processor CPU
- 4 GB Memory
- 2 Processors
- 40 GB Storage
- Dual network interface card (NIC) adapter for internal (private network) and external (Internetfacing NIC).

#### **Unified Access Gateway Pre-installation Requirements:**

- Server 2008 R2 Enterprise 64-bit Operating System
- Windows role and feature requirements:
	- Network Policy Server
	- ◆ Routing and Remote Access Services

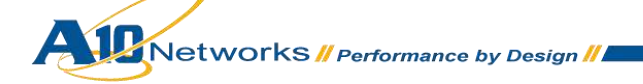

- Active Directory Lightweight Directory Services Tools
- **Message Queuing Services**
- Web Services (IIS) Tools
- Network Load Balancing Tools
- Windows PowerShell

#### **Other Requirements:**

- Microsoft .NET Framework 3.5 SP1
- Windows Web Services API
- Windows Update
- Microsoft Windows Installer 4.5
- SQL Server Express 2005
- Forefront TMG is installed as a firewall during Forefront UAG setup. Following setup, Forefront TMG is configured to protect the Forefront UAG server. For information about running Forefront TMG with Forefront UAG, see *[Supported Forefront TMG configurations](http://technet.microsoft.com/en-us/library/95bdc574-8eab-4905-b519-5a0a25f985d3#BKMK_SupportedConfig)*.
- The Windows Server 2008 R2 DirectAccess component is automatically installed. For more information, see the *[Forefront UAG DirectAccess technical overview](http://technet.microsoft.com/en-us/library/ee809094.aspx)*.

*Note: Generally, if the Virtual IP (VIP) is accessed from an external client, the AX device would be deployed in a routed mode. If the web site services are accessed internally, the AX device would be deployed in one-arm mode. If the web server applications are accessed from both internal and external clients, the AX device would be deployed in one-arm mode.* 

*Note: For additional deployment modes the AX Series device can support, please visit the following URL:*

<http://www.a10networks.com/products/axseries-load-balancing101.php>

## <span id="page-4-0"></span>**4 ACCESSING THE AX SERIES LOAD BALANCER**

This section describes how to access the AX Series device. The AX device can be accessed either from a Command Line Interface (CLI) or Graphical User Interface (GUI):

 CLI – Text-based interface in which you type commands on a command line. You can access the CLI directly through the serial console or over the network using either of the following protocols:

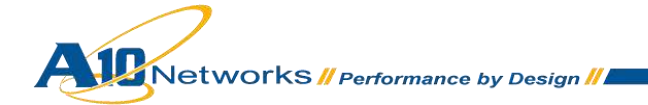

- ◆ Secure protocol Secure Shell (SSH) version 2
- Unsecure protocol Telnet (if enabled)
- GUI web-based interface in which you click to access configuration or management pages and type or select values to configure or manage the device. You can access the GUI using the following protocol:
	- Secure protocol Hypertext Transfer Protocol over Secure Socket Layer (HTTPS)

*Note: HTTP requests are redirected to HTTPS by default on the AX device.* 

#### **Default Access Information:**

- Default username: "admin"
- Default password: "a10"
- Default IP address of the device: "172.31.31.31"

(For detailed information on how to access the AX Series device, refer to the *A10 Networks AX Series System Configuration and Administration Guide*.)

## <span id="page-5-0"></span>**5 ARCHITECTURE OVERVIEW**

This deployment guide offers two layers of traffic load balancing, namely:

- Secure Access Layer. This layer of the network is where the UAG traffic is load balanced across a pool of UAG Servers.
- Application Layer. This layer of the network is where the internal application within the corporate network is load balanced.

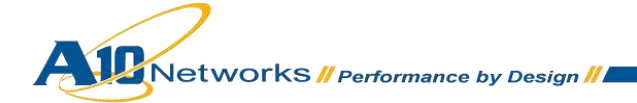

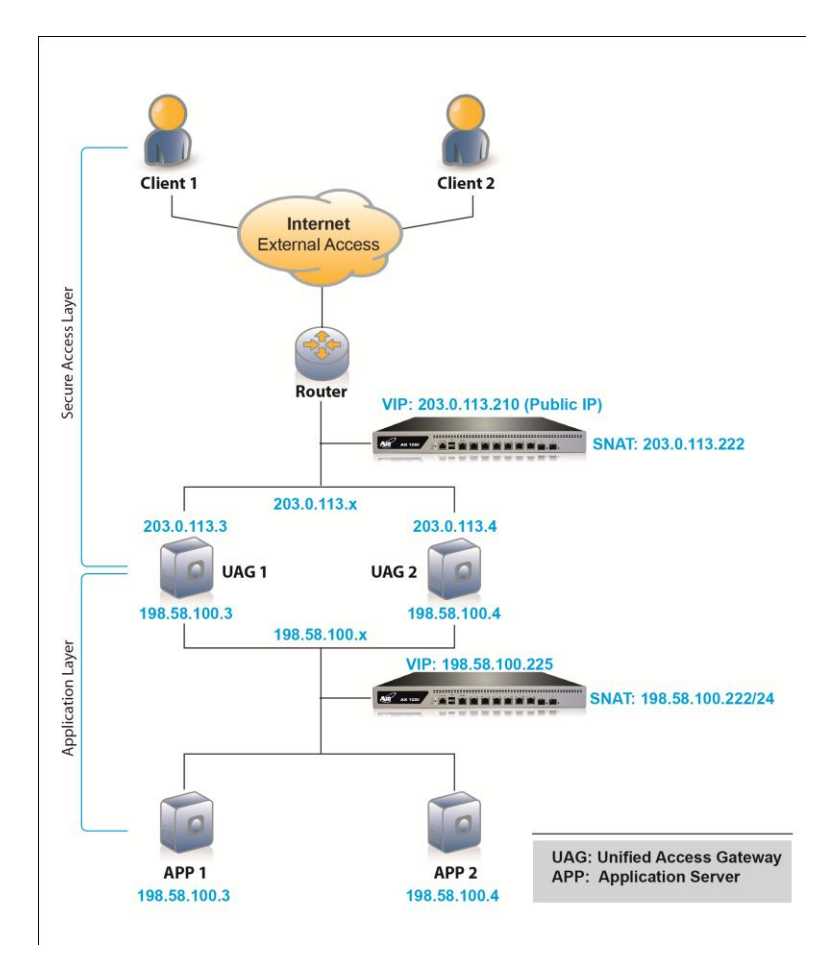

*Figure 1: Configuration overview* 

## <span id="page-6-0"></span>**6 UNIFIED ACCESS GATEWAY SOLUTION SERVER ROLES**

Unified Access Gateway required servers and roles:

- Active Directory (AD) All UAG servers must be joined in a domain and in Active Directory Domain Services (ADDS).
- UAG Servers: This is a pool of UAG servers and responsible to provide reverse proxy and act as a VPN solution that provides secure access to corporate networks.
- Application Servers: This is a pool of servers that resides within the internal corporate network. Application Server is used as a generic term for internal business applications within a corporation such as Microsoft SharePoint, Microsoft Exchange, Oracle applications or web servers.

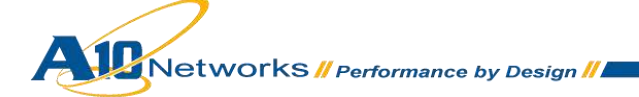

## <span id="page-7-0"></span>*INITIAL REQUIRED CONFIGURATION*

This section of the deployment guide details the initial configuration within the AX appliance. The initial requirement is to configure the following items:

- Health Monitor: Sends periodic health checks to configured servers and/or all the server members of a service group. The health checks can be configured with different protocol types, health monitor retries, time intervals between each health check, health check timeouts and many other customizable health check options.
- Source NAT: Translates internal host addresses into global routable addresses before sending the host's traffic to the Internet. When reply traffic is received, the AX device then retranslates the addresses back into internal addresses before sending the reply to the client.
- Session Persistence: Enables a user to direct multiple requests to the same UAG server based on the source IP address.
- SSL Certificate: An SSL certificate is required in this deployment guide to provide secure connection to the pool of UAG servers.

#### *Note: These items must be configured on the AX appliances located in both the External and Internal segments (on both the Secure Access Layer and the Application Layer).*

## <span id="page-7-1"></span>7.1 HEALTH MONITOR CONFIGURATION

The AX Series can automatically initiate health status checks for real servers and service ports. Health checks assure that all requests go to functional and available servers. If a server or a port does not respond appropriately to a health check, the server is temporarily removed from the list of available servers. Once the server is restored and starts responding appropriately to the health checks, the server is automatically added back to the list of available servers.

- 1. Navigate to **Config Mode > Service > Health Monitor > Health Monitor**.
- 2. Click **Add**.
- 3. In the **Name** field, enter "UAGHC".
- 4. Select **Method** "HTTPS".
- 5. Click **OK**, and then see the next section to continue with the Service Group configuration.

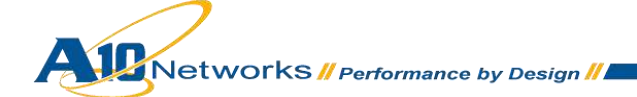

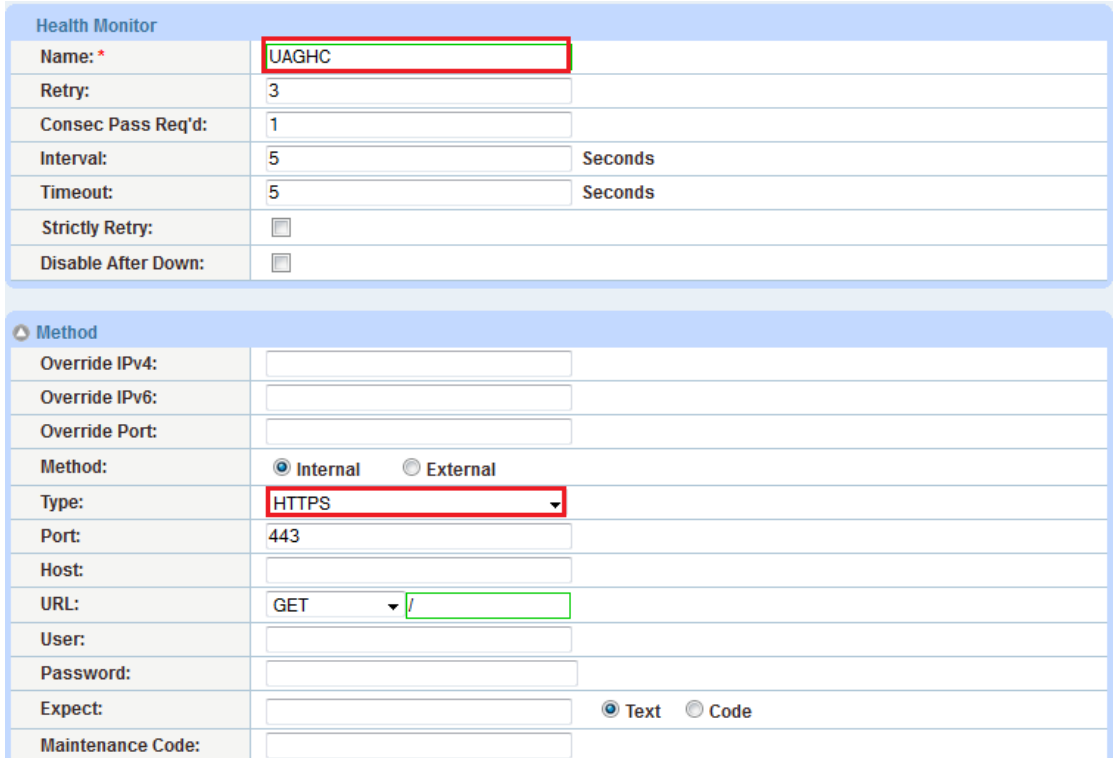

#### *Figure 2: HTTPS health monitor configuration*

6. Click **OK**, then click **Save** to save the configuration.

## <span id="page-8-0"></span>7.2 SOURCE NAT CONFIGURATION

This section configures the IP address pool to be used for IP Source Network Address Translation (SNAT). When incoming traffic from a client accesses the VIP address (for example: 10.0.0.200), the client requests are "source NAT-ed", which means that the AX device replaces the client's source IP address with a SNAT address. SNAT is required when your network topology is based on "one-arm" deployment and if you have internal clients that reside on the same subnet as the VIP.

To configure SNAT, use this section to configure the address pool. Then, later in this document, a procedure shows how to apply the pool to the VIP.

- 1. Navigate to **Config Mode > Service > IP Source NAT > IPv4 Pool**.
- 2. Click **Add**.
- 3. Enter the following:
	- **Name:** "UAGSNAT"
	- **Start IP Address:** "203.0.113.222"
	- **End IP Address:** "203.0.113.222"
	- **Netmask:** "255.255.255.0"

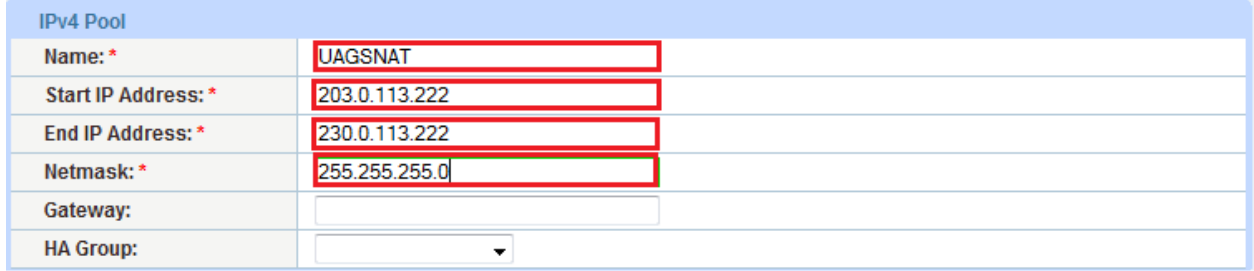

#### *Figure 3: Source NAT pool configuration*

4. Click **OK**, then click **Save** to save the configuration.

*Note: When you are in the Virtual Service configuration section, you can apply the SNAT pool to the VIP.* 

*Note: When using the AX device in a High Availability (HA) configuration, an HA Group must be selected. This will prevent duplicate IP addresses from occurring in the SNAT Pool.* 

## <span id="page-9-0"></span>7.3 SOURCE IP PERSISTENCE

The Source IP Persistence feature enables an HTTP/S request to be directed to the following destinations: Port, Server or Service Group. In this deployment, we will configure each request to land on the same server.

To configure Source IP Persistence:

- 1. Navigate to **Config Mode > Service > Template > Persistence > Source IP Persistence**.
- 2. Click **Add**.
- 3. Enter the following:
	- **Name:** "SourceIP"
	- **Match Type:** Select "Server" from the drop-down list.

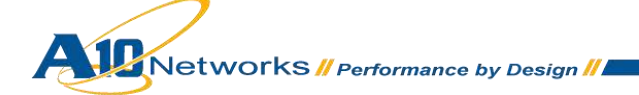

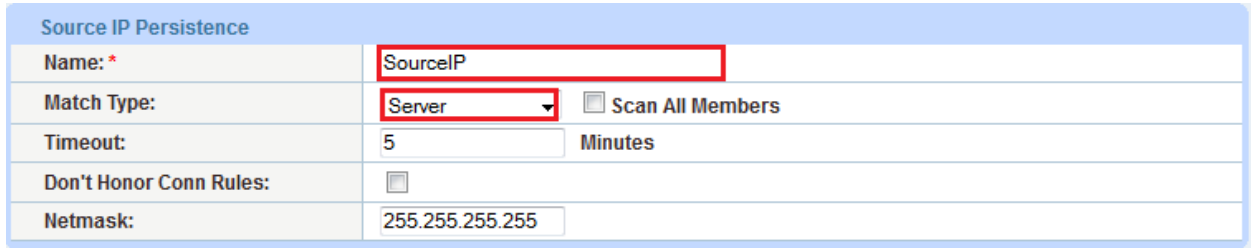

#### **Figure 4: Source IP persistence**

4. Click **OK**, then click **Save** to save the configuration.

## <span id="page-10-0"></span>7.4 SSL CERTIFICATE

To encrypt and decrypt web traffic from external UAG users, an SSL certificate is required to secure connections between the AX Series and the external clients. This section of the deployment guide provides instructions for either importing a certificate signed by a Certificate Authority (CA), or generating a self-signed certificate.

Since the AX device will act as an HTTPS proxy for the UAG server, the server certificate for each server must be imported onto or generated by the AX device.

There are two options for installing an SSL certificate on the AX Series:

- **Option 1:** Generate a self-signed certificate on the AX device.
- <span id="page-10-1"></span>**Option 2:** Import an SSL certificate and key signed by a Certificate Authority (CA).

#### 7.4.1 OPTION 1: GENERATE A SELF-SIGNED CERTIFICATE

- 1. Navigate to **Config Mode > Service > SSL Management > Certificate**.
- 2. Click **Create**.
- 3. Enter the **File Name** of the certificate, "UAGSSL".
- 4. From the **Issuer** drop-down list, select "Self".
- 5. Enter the following values:
	- **Common Name:** "example.com"
	- **Division:** "example.com"
	- **Organization:** "example.com"

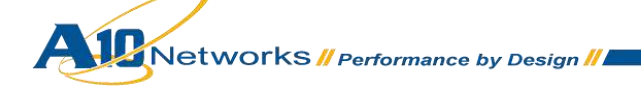

- **Locality:** "sanjose"
- **State or Province:** "CA"
- **Country:** "United States of America"
- **Email Address:** "admin@example.com"
- **Valid Days:** "730" (Default)
- **Key Size (Bits):** "2048"

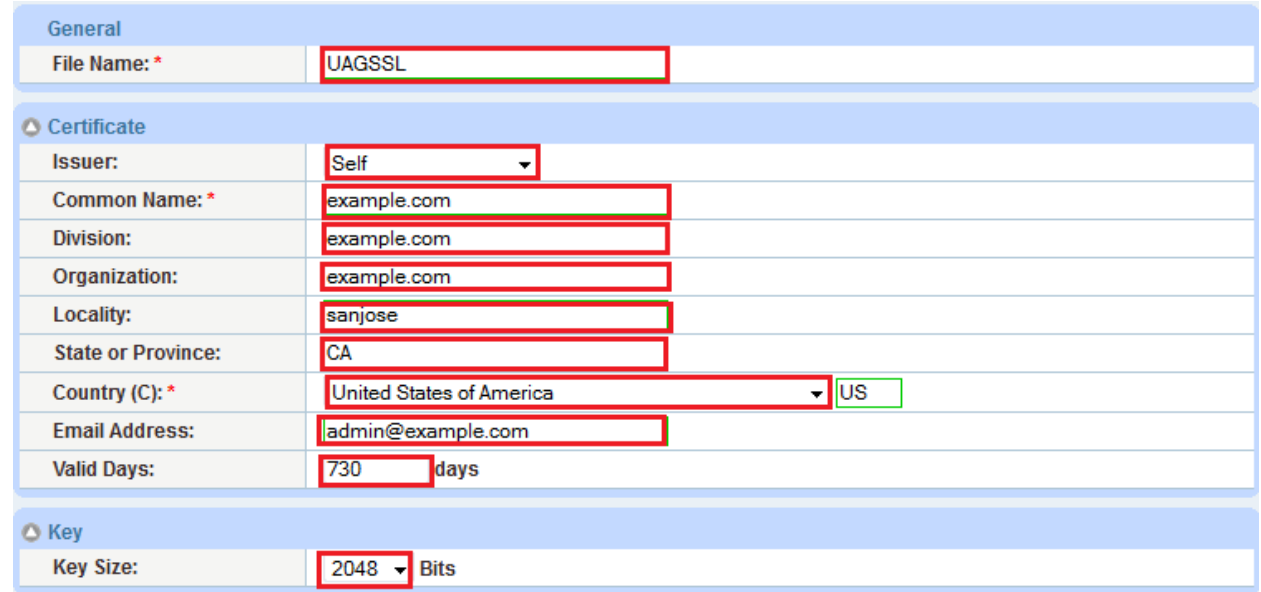

#### *Figure 5: Self-signed certificate configuration*

6. Click **OK**, then click **Save** to save the configuration.

## <span id="page-11-0"></span>7.4.2 OPTION 2: IMPORT THE CERTIFICATE AND KEY

- 1. Navigate to **Config Mode > Service > SSL Management > Certificate**.
- 2. Click **Import**.
- 3. Enter the **Name**, "UAGCERT".
- 4. Select "Local" or "Remote", depending on the file location.
- 5. Enter the certificate **Password** (if applicable).

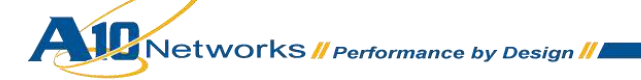

- 6. Enter or select file location and access settings.
- *7.* Click **OK**.

*Note: If you are importing a CA-signed certificate for which you used the AX device to generate the CSR, you do not need to import the key. The key is automatically generated on the AX device when you generate the CSR.* 

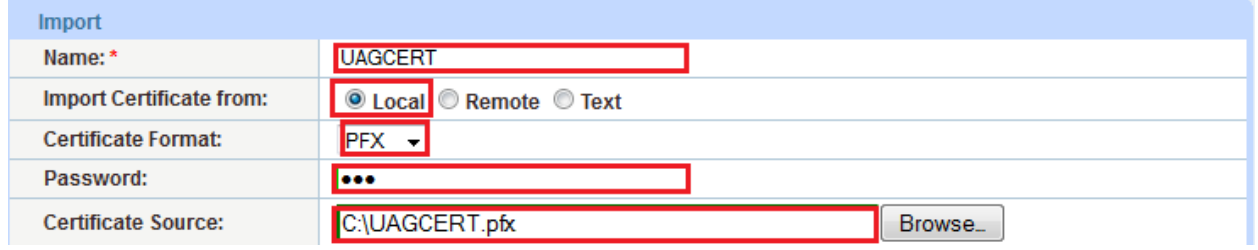

*Figure 6: SSL certificate import* 

8. Click **OK**, then click **Save** to save the configuration.

<span id="page-12-0"></span>7.4.3 CONFIGURE AND APPLY CLIENT-SSL TEMPLATE

This section describes how to configure a client-SSL template and apply it to the VIP.

- 1. Navigate to **Config Mode > Service > Template > SSL > Client SSL**.
- 2. Click **Add**.
- 3. Enter or select the following values:
	- **Name:** "Client SSL"
	- **Certificate Name:** " UAGSSL"
	- **Key Name:** "UAGSSL"
	- **Pass Phrase:** "a10"
	- **Confirm Pass Phrase:** "a10"

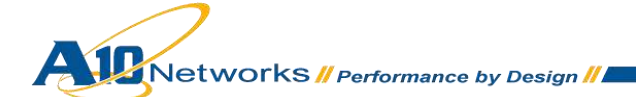

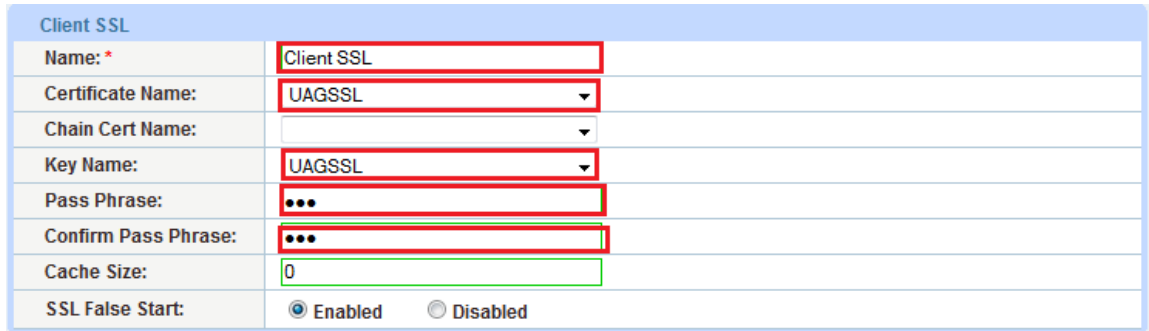

#### *Figure 7: Client-SSL template*

*Note: The template that was created above will be used to implement SSL Offload by binding the Client SSL template to a HTTP VIP (port 443).* 

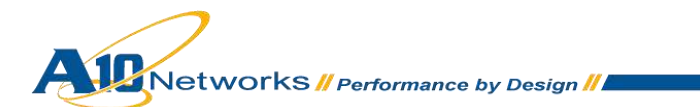

## <span id="page-14-0"></span>**8 SECURE ACCESS LAYER**

This section explains how the AX appliance is configured to be a load balanced Microsoft Unified Access Gateway with the HTTPS VIP type. This section contains detailed instructions on how to configure the servers, add them to a service group, and bind them to the HTTPS virtual port on the VIP.

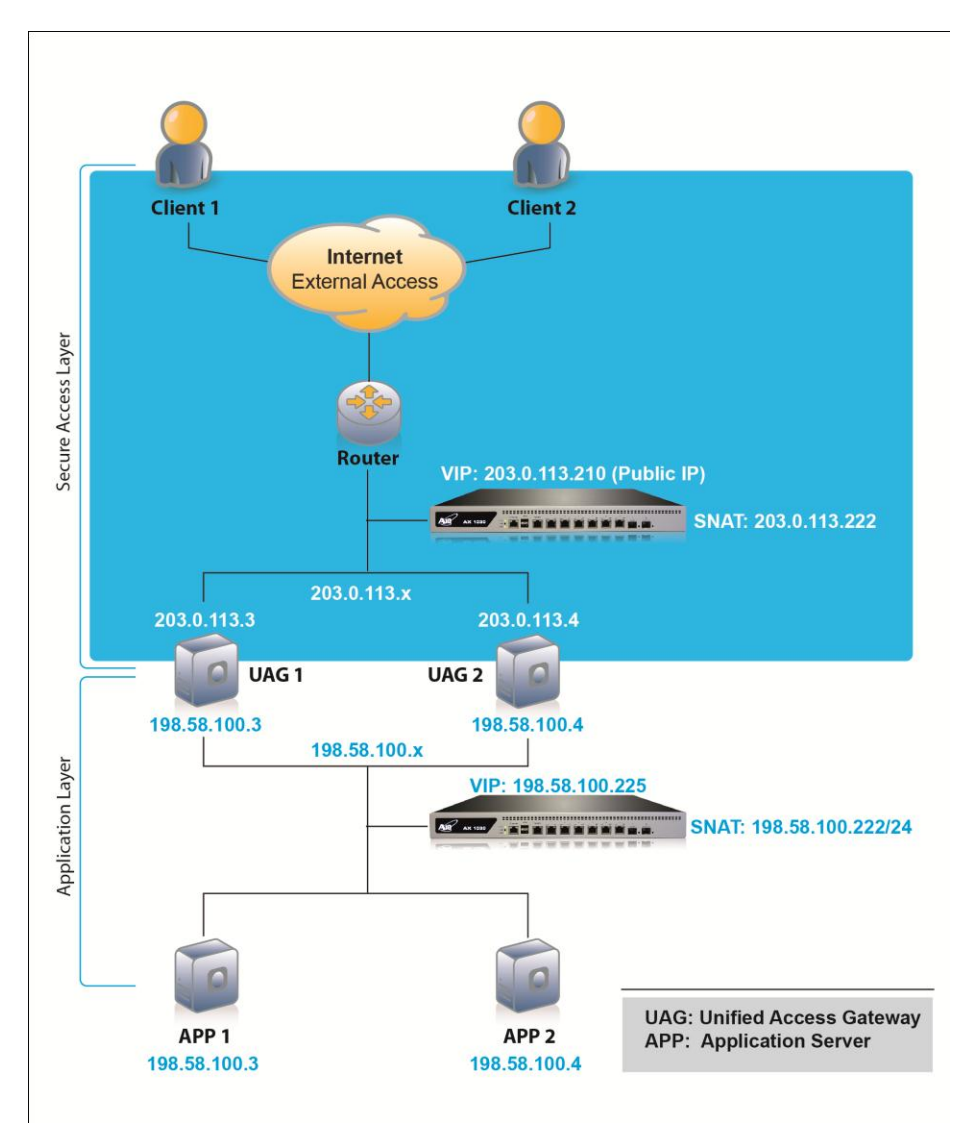

*Figure 8: Secure access layer*

*Note: The Virtual Server is also known as the "Virtual IP" ("VIP") that a client accesses during an initial request.*

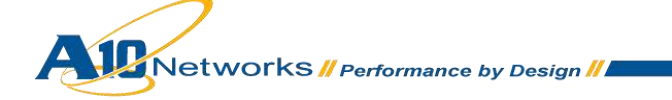

## <span id="page-15-0"></span>8.1 SERVER CONFIGURATION

This section demonstrates how to configure the Microsoft UAG servers on the AX Series.

- 1. Navigate to **Config Mode > Service > SLB > Server**.
- 2. Click **Add** to add a new server.
- 3. Within the Server section, enter the following required information:
	- **Name:** "UAG1"
	- **IP Address/Host:** "203.0.113.3"

*Note: Enter additional servers if necessary.* 

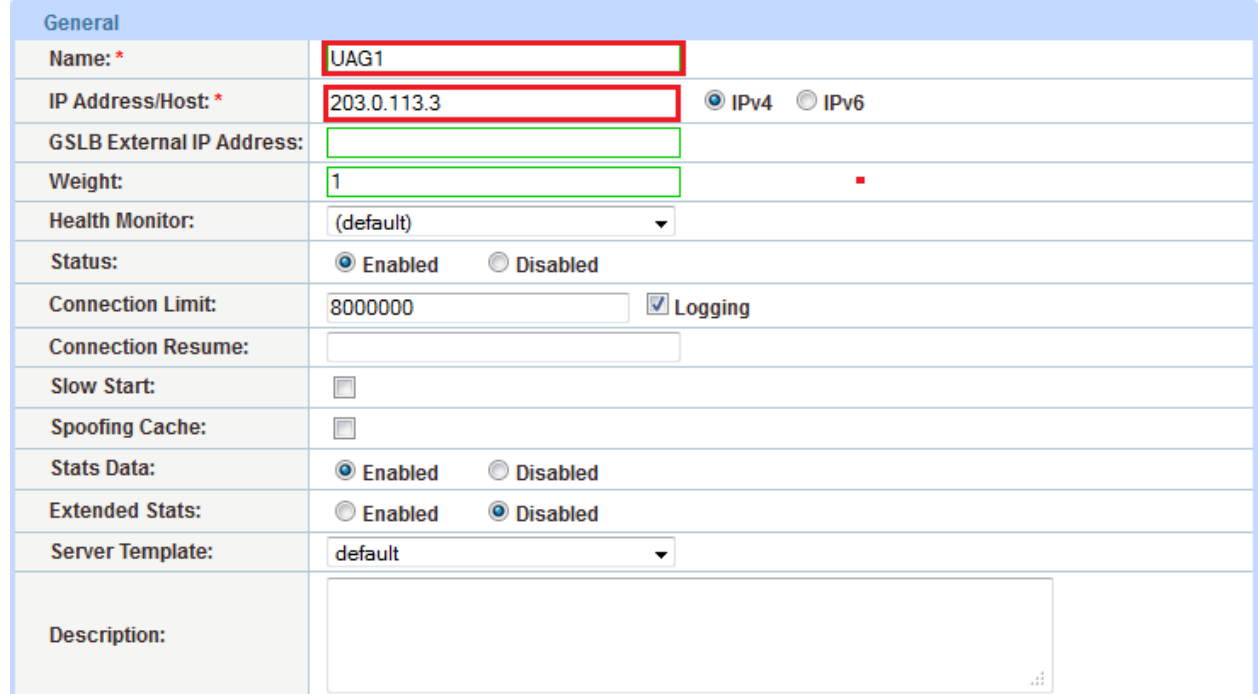

#### *Figure 9: Server configuration*

- 4. To add a port to the server configuration:
	- a. Enter the port number (443) in the **Port** field.
	- b. Select the **Protocol**, "TCP".
	- c. Click **Add**.

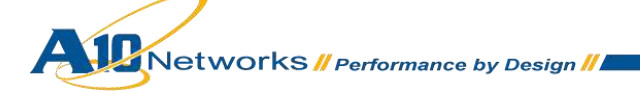

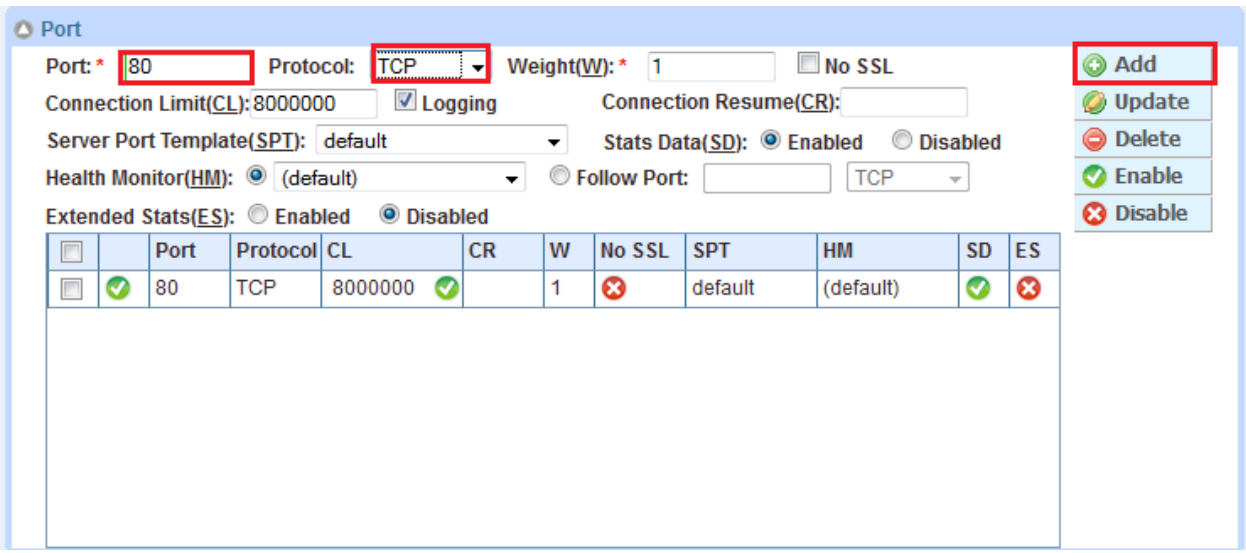

*Figure 10: Server port configuration*

- 5. Follow the same steps in this section for server "UAG2".
- 6. Click **OK**, then click **Save** to save the configuration.

### <span id="page-16-0"></span>8.2 SERVICE GROUP CONFIGURATION

This section contains the basic configuration for a service group.

- 1. Navigate to **Config Mode > Service > SLB > Service Group**.
- 2. Click **Add**.
- 3. Enter or select the following values:
	- **Name:** "UAGSG80"
	- **Type:** "TCP"
	- **Algorithm:** "Round Robin"
	- **Health Monitor**: "UAGHC"
- 4. In the Server section, select a server from the **Server** drop-down list and enter "443" in the **Port** field.
- 5. Click **Add**. Repeat for each server.

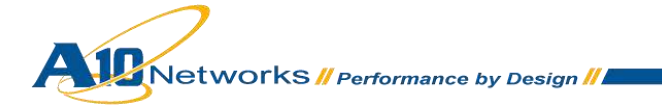

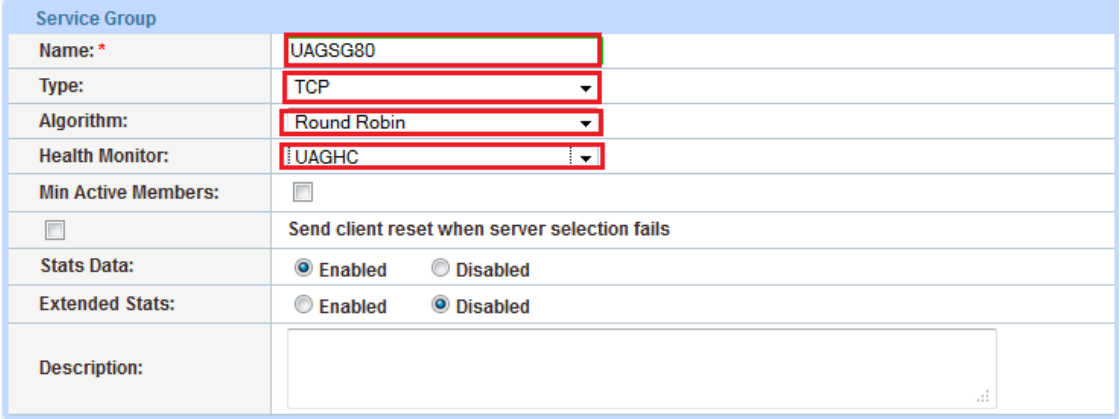

*Figure 11: Service group configuration* 

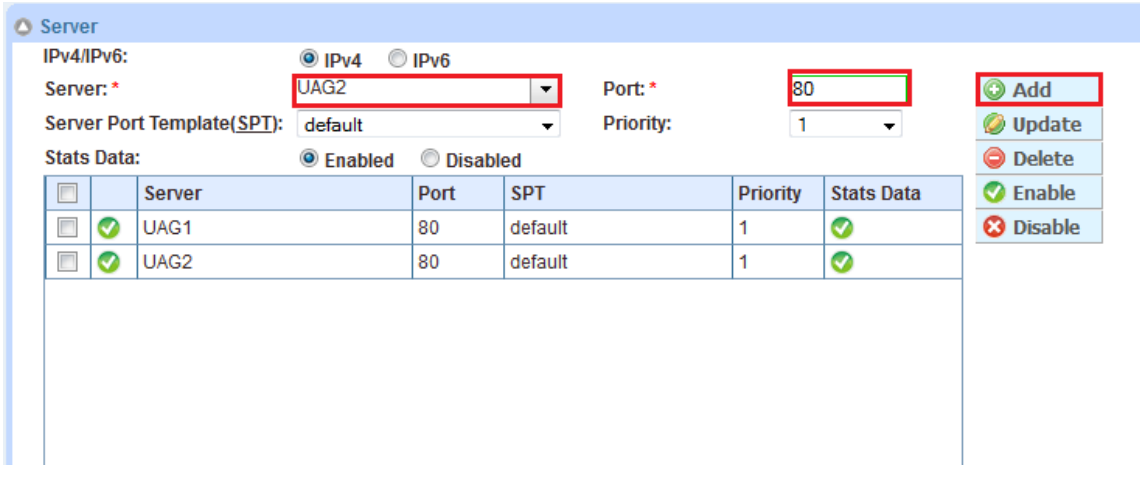

*Figure 12: Server configuration* 

6. Click **OK**, then click **Save** to save the configuration.

### <span id="page-17-0"></span>8.3 VIRTUAL SERVER CONFIGURATION

This section contains the basic configuration for a Virtual Server. As previously mentioned, the Virtual Server is also known as the "Virtual IP" ("VIP") that a client accesses during an initial request.

- 1. Navigate to **Config Mode > Service > SLB > Virtual Server**.
- 2. In the General section, enter the name of the VIP and its IP address:

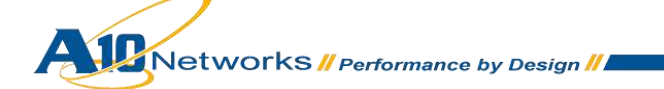

- **Name:** "UAGVIP"
- **IP Address:** "203.0.113.210"

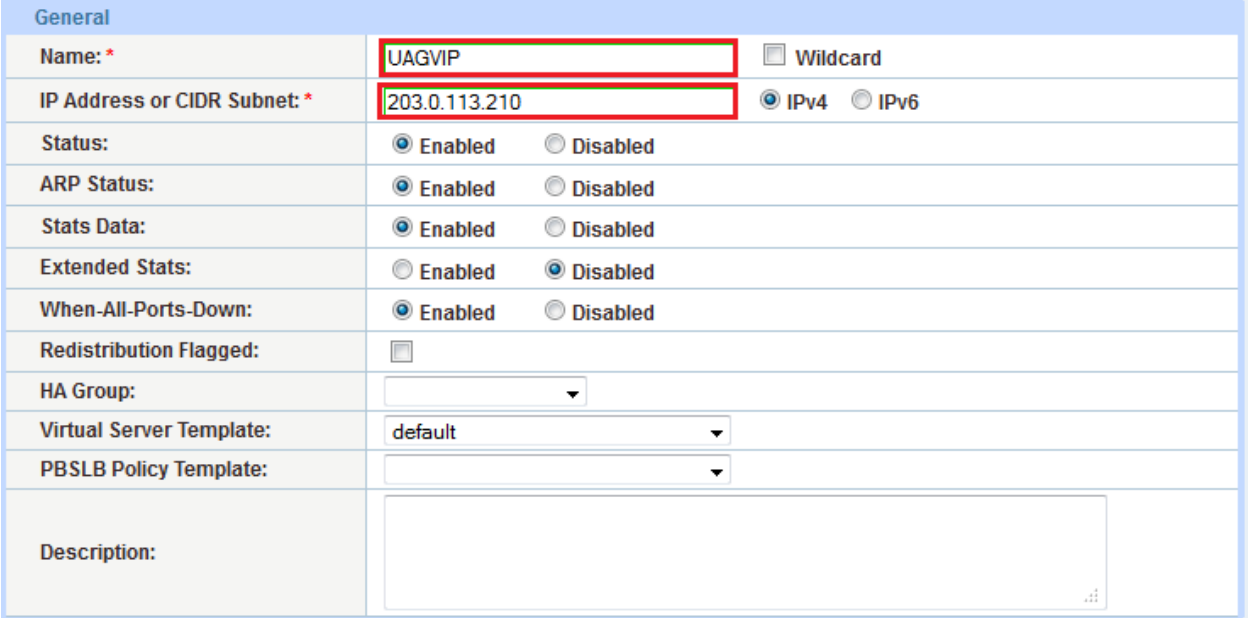

#### *Figure 13: Virtual server configuration*

3. In the Port section, click **Add**.

*Note: On the Virtual Service page of the GUI, the Virtual Service will be pre-populated with a name (example:\_203.0.113.210\_TCP\_443).* 

- 4. Enter or select the following values:
	- **Type:** "TCP"
	- **Port:** "443"
	- **Service Group:** Select **"**UAGSG80**"** from the drop-down menu.
	- **Source NAT Pool:** Select "UAGSNAT" from the drop-down menu.
	- **Client-SSL Template:** Select "Client SSL" from the drop-down menu.

*Note: Selecting this template enables the SSL Offload feature within the AX Series.*

- **Persistence Template Type:** Select "Source IP Persistence Template".
- **Source IP Persistence Template:** Select the "SourceIP" template.

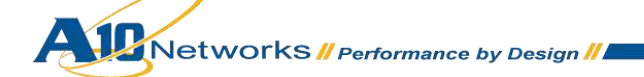

| <b>Virtual Server Port</b>             |                                                            |
|----------------------------------------|------------------------------------------------------------|
| <b>Virtual Server:</b>                 | <b>UAGVIP</b>                                              |
| Type: *                                | <b>HTTPS</b>                                               |
| Port:*                                 | 443                                                        |
| <b>Service Group:</b>                  | UAGSG80                                                    |
| <b>Connection Limit:</b>               | © Drop © Reset √ Logging<br>■8000000                       |
| $\overline{\mathbf{v}}$                | Use default server selection when preferred method fails   |
| $\Box$                                 | Use received hop for response                              |
| Г                                      | Send client reset when server selection fails              |
| Status:                                | <b>Disabled</b><br><b>O</b> Enabled                        |
| <b>SYN Cookie:</b>                     | <b>Enabled</b><br><b>O</b> Disabled                        |
| <b>Stats Data:</b>                     | <b>O</b> Enabled<br><b>O</b> Disabled                      |
| <b>Extended Stats:</b>                 | <b>Enabled</b><br><b>O</b> Disabled                        |
| Source NAT traffic against VIP:        | <b>Enabled</b><br><b>O</b> Disabled                        |
| <b>Virtual Server Port Template:</b>   | default<br>٠                                               |
| <b>Access List:</b>                    | ۰                                                          |
| <b>Source NAT Pool:</b>                | <b>UAGSNAT</b><br>٠                                        |
| aFleX:                                 | <b>Multiple</b><br>۰                                       |
| <b>HTTP Template:</b>                  | ۰                                                          |
| <b>RAM Caching Template:</b>           | ▼                                                          |
| <b>Client-SSL Template:</b>            | <b>Client SSL</b><br>▾                                     |
| Server-SSL Template:                   | ٠                                                          |
| <b>Connection Reuse Template:</b>      | ▼                                                          |
| <b>TCP-Proxy Template:</b>             | ۰                                                          |
| Persistence Template Type:             | Source IP Persistence Template<br>$\overline{\phantom{a}}$ |
| <b>Source IP Persistence Template:</b> | SourcelP<br>╤                                              |
| <b>PBSLB Policy Template:</b>          | ▼                                                          |

*Figure 14: Virtual-server port configuration* 

5. Click **OK**, then click **Save** to save the configuration.

## <span id="page-19-0"></span>**9 ADVANCED ACCESS CONFIGURATION**

This section contains the advanced configuration of the AX Series with Unified Access Gateway. The advanced Layer 7 optimizations can enhance the user experience, by increasing server performance with features such as HTTP Connection Reuse, cookie persistence, and protection against distributed denialof-service (DDoS) attacks.

The first step in the advanced configuration is to predefine all the optimization and performance features in configuration templates. Once all the performance features are defined in the templates, you can bind the features to the "UAGIP" VIP.

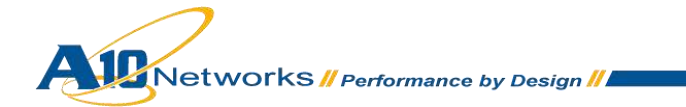

#### <span id="page-20-0"></span>9.1 COOKIE PERSISTENCE

To enable cookie persistence, the template must be created first, as follows:

- 1. Navigate to **Config Mode > Service > Template > Cookie Persistence**.
- 2. Click **Add** to add a new cookie persistence template.
- 3. Enter the **Name**, "UAG\_COOKIE".
- 4. Check the **Expiration** radio button and enter "86400" in the **Seconds** field.

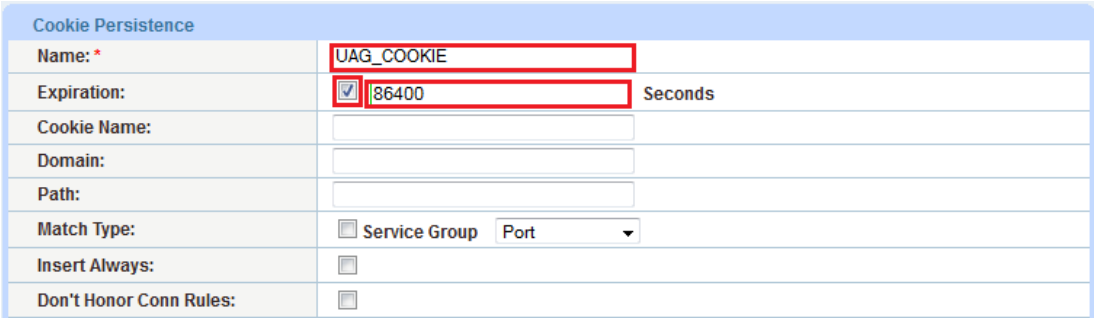

#### *Figure 15: Cookie persistence template*

5. Click **OK**, then click **Save** to save the configuration.

#### <span id="page-20-1"></span>9.2 TCP CONNECTION REUSE

- 1. Navigate to **Config Mode > Service > Template > Connection Reuse**.
- 2. Click **Add**.
- 3. Enter **Name**: "UAG\_CR".

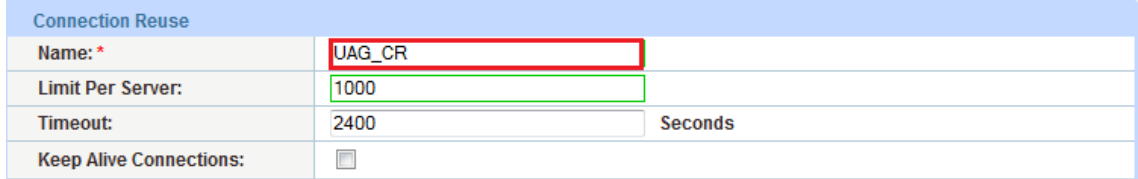

#### *Figure 16: TCP Connection Reuse template*

4. Click **OK**, then click **Save** to save the configuration.

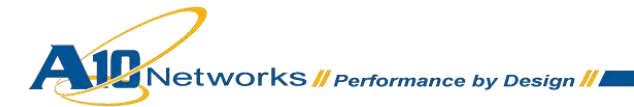

#### <span id="page-21-0"></span>9.3 APPLY OPTIMIZATION AND ACCELERATION FEATURE TEMPLATES TO VIP

After configuring the optimization and acceleration features, you must bind them to the virtual port on the VIP to place them into effect.

- 1. Navigate to **Config Mode > Service > SLB > Virtual Service**.
- 2. Click on the virtual service name.
- 3. Apply the features by selecting the templates from the applicable drop-down lists.

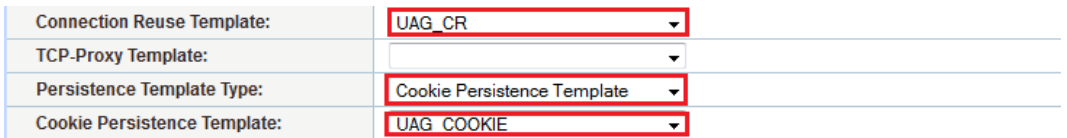

#### *Figure 17: Applying features*

4. Click **OK**, then click **Save** to save the configuration.

*Note: In the Basic Access Configuration, source IP persistence was bound to the VIP. So to apply cookie persistence, you must remove the source IP persistence first within the Virtual Service before you can apply the cookie persistence template.* 

#### <span id="page-21-1"></span>9.4 ENABLE DDOS PROTECTION

The AX Series offers additional security features against DDoS attacks. The DDoS protection options within the AX Series provide an additional layer of protection from unwanted attacks. To enable DDoS protection within the AX series:

- **1.** Navigate to **Config Mode> Service > SLB > Global > DDoS protection**.
- **2.** Check **Drop All**.
- 3. Click **OK**, then click **Save** to save the configuration.

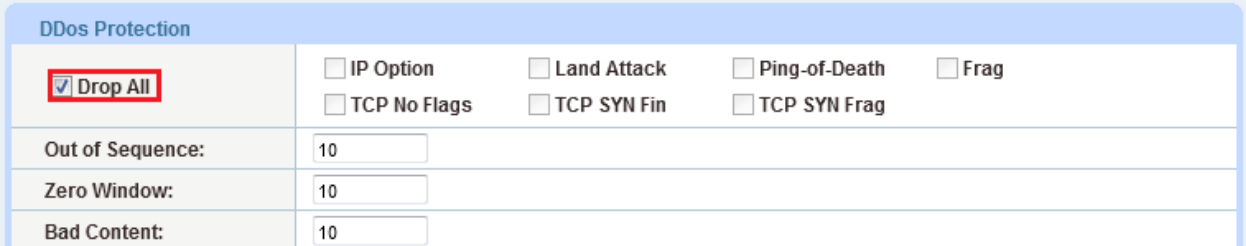

#### **Figure 18: DDoS protection**

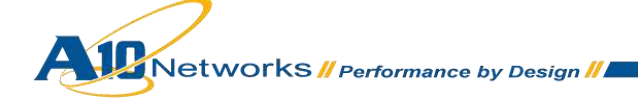

*Note: Checking "Drop All" means that all DDoS attacks with IP Option, Land Attack, Ping-of-Death, Frag, TCP No Flags, TCP SYN Fin or TCP Syn Frag will be dropped when a request is sent to the AX device. For more information about the DDoS attacks, see the AX Series System Configuration and Administration Guide*.

## <span id="page-22-0"></span>**10 APPLICATION LAYER LOAD BALANCING**

This section of the deployment guide is where the application load balancing occurs. The AX Series can accept any incoming traffic regardless of the protocol and the AX Series can load balance the traffic across a pool of application servers.

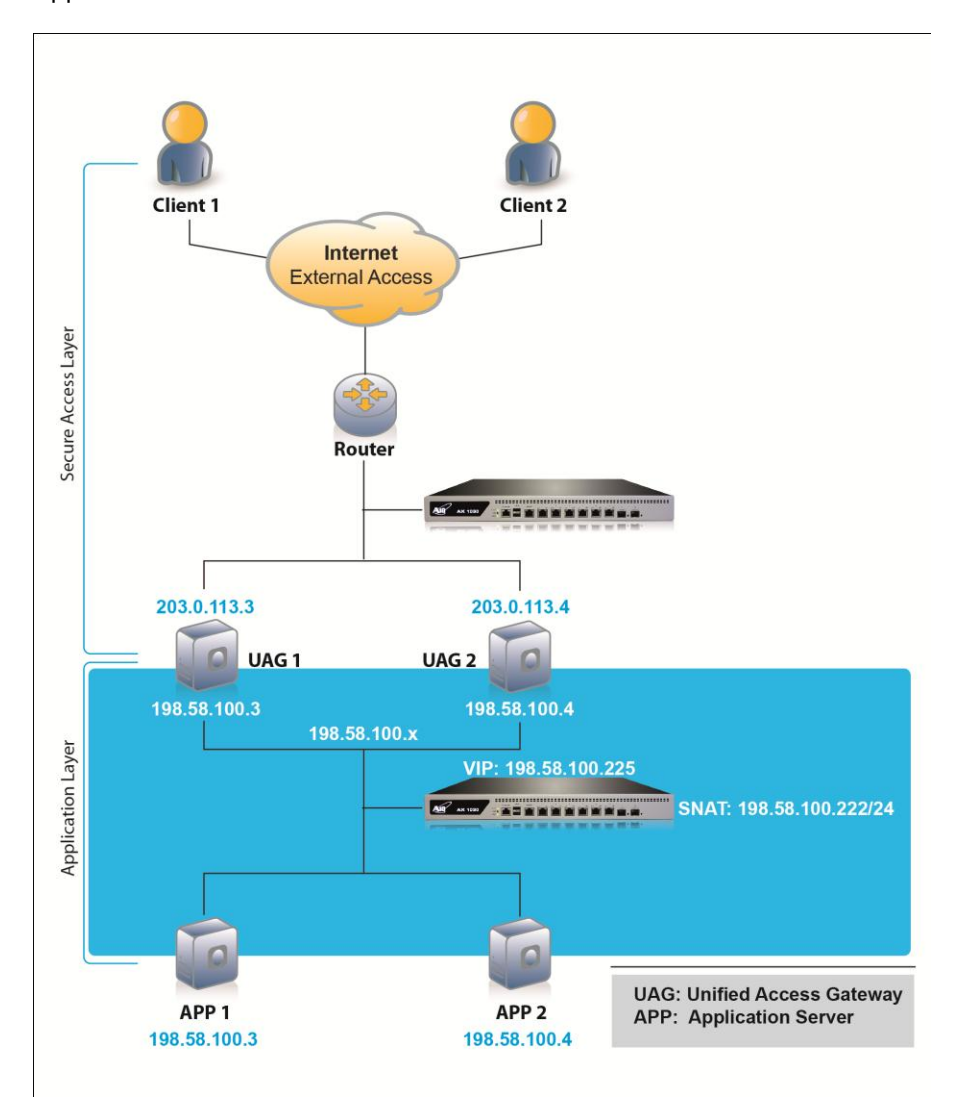

#### **Figure 19: Application layer load balancing**

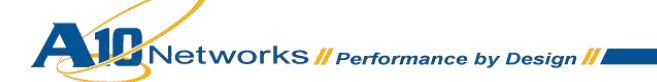

A10 Networks has an extensive selection of deployment guides for enterprise and corporate applications. The deployment guides can be downloaded at:

[http://www.a10networks.com/resources/deployment\\_guides.php](http://www.a10networks.com/resources/deployment_guides.php)

#### <span id="page-23-0"></span>**11 SUMMARY AND CONCLUSION**

The sections above show how to deploy the AX device for optimization of the Microsoft Unified Access Gateway solution. By using the AX device to load balance a pool of UAG servers, the following key advantages are achieved:

- High-availability for UAG servers to prevent downtime and access failure, with no adverse impact on user access to applications
- Seamless distribution of client traffic across multiple UAG servers for site scalability
- Higher connection counts, faster end-user responsiveness, and reduced UAG application CPU utilization by initiating SSL Offload and Connection Reuse
- Improved site performance and availability to end users

By using the AX Series Advanced Traffic Manager, significant benefits are achieved for all UAG access users. For more information about AX Series products, please refer to the following URLs:

<http://www.a10networks.com/products/axseries.php>

<http://www.a10networks.com/resources/solutionsheets.php>

[http:/www.a10networks.com/resources/casestudies.php](http://a10networks.com/resources/casestudies.php)

### <span id="page-23-1"></span>**A. CLI CONFIGURATION FOR SECURE ACCESS LAYER**

#### UAGLB#**show running-config**

ip nat pool UAGSNAT 192.168.10.199 192.168.10.199 netmask /24 health monitor UAGHC method https slb server UAG1 203.0.113.3 port 80 tcp slb server UAG2 203.0.113.4 port 80 tcp

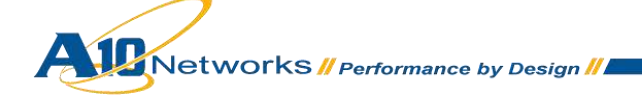

```
slb service-group UAGSG80 tcp
     health-check UAGHC
     member UAG1:80
     member UAG2:80
slb template connection-reuse UAG_CR
slb template client-ssl "Client SSL"
   cert UAGSSL
 key UAGSSL pass-phrase encrypted 
37O48xvi8uY8EIy41dsA5zwQjLjV2wDnPBCMuNXbAOc8EIy41dsA5zwQjLjV2wDn
slb template persist cookie UAG_COOKIE
   expire 86400
slb template persist source-ip SourceIP
   netmask6 0
   match-type server
slb virtual-server UAGVIP 203.0.113.210
   port 443 https
      name _203.0.113.210_HTTPS_443
       source-nat pool UAGSNAT
       service-group UAGSG80
       template client-ssl "Client SSL"
       template connection-reuse UAG_CR
       template persist cookie UAG_COOKIE
end
```
UAGLB#

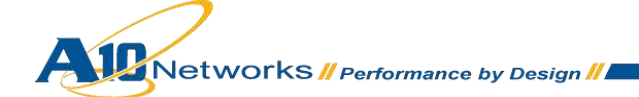